# **How to Make a Line Graph with Phase Lines in Excel 2003 & XP**

*Performance Aid*

## *Purpose*

The purpose of this document is to provide you with instructions to reference as you create a line graph in Excel 2003 & XP. It will provide you with step-by-step directions that will take you through entering your data, making a graph, adding phase lines, making your graph look professional, and inserting it into a document.

## *Entering your data*

- 1. Use three columns
	- a. The first column is for your horizontal x-axis
		- i. Write in *dates* or *sessions* here
			- 1. A "session" is just a fancy name for an observation period
	- b. The second column is your **collected data**
		- i. Place in this column your
			- 1. *frequency* count
			- 2. *time (for duration and latency)*
			- 3. *level* measurement *(make sure to give each level a number)*
				- *a. These can be either totals or averages per session*
	- c. Finally, the third column is for **phase changes**
		- i. *You won't need to know this for this current assignment, but after you implement your intervention, this will come in handy. So remember it!*
		- ii. *When entering in a phase change – make sure that the two cells to the left are empty*
		- iii. Also, make sure that the number that is entered in for a phase change is equal to "0"

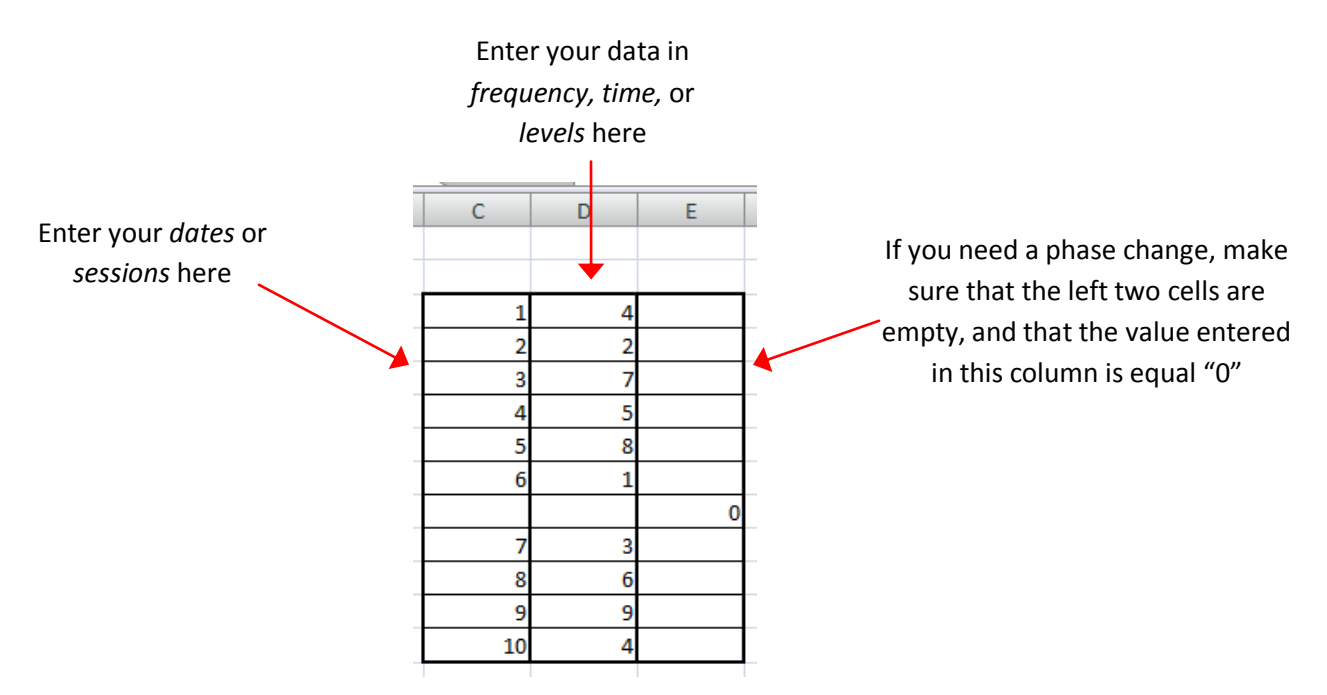

## *Graphing the data*

## *Selecting the Graph*

- 1. To graph your data highlight the **right two** columns by:
	- a. Clicking in the *top-left cell*,
	- b. Pressing and holding the *Shift* key on your keyboard, and
	- c. Clicking in the *bottom-right cell*
- 2. Now that you have the data collected, click on *Insert* in our menu, and select *Chart*

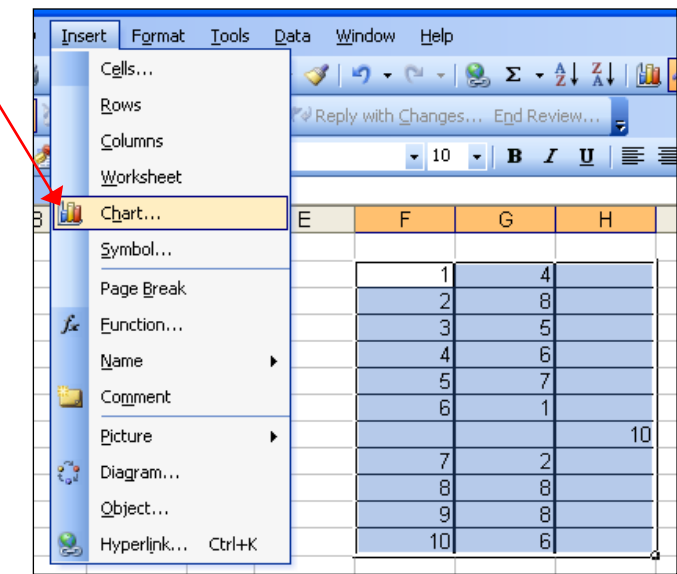

- 3. A pop-up window will appear. Click on *Line* on the left
- 4. Then, under *"Chart sub-type"*, choose the *top-left* type of chart and click *Next*

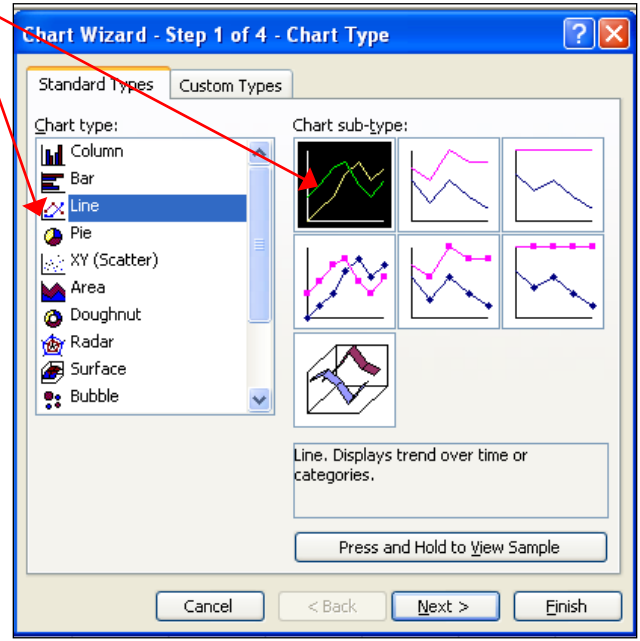

## *Adding your horizontal axis*

- 1. Now, click on *Series* in the upper left
- 2. Then click the button next to "*Category (X) axis labels"*
- 3. The window will be replaced by a smaller one, *select your first column*
	- a. Click on the *top cell* in that column,
	- b. Press and hold the *Shift* key on your keyboard, and
	- c. Click on the *bottom cell* of that column
		- i. *The entire selection should have a dashed line moving around it if you did it correctly*
	- d. Then Press *Enter* on your keyboard
- 4. Finally, click *Next*

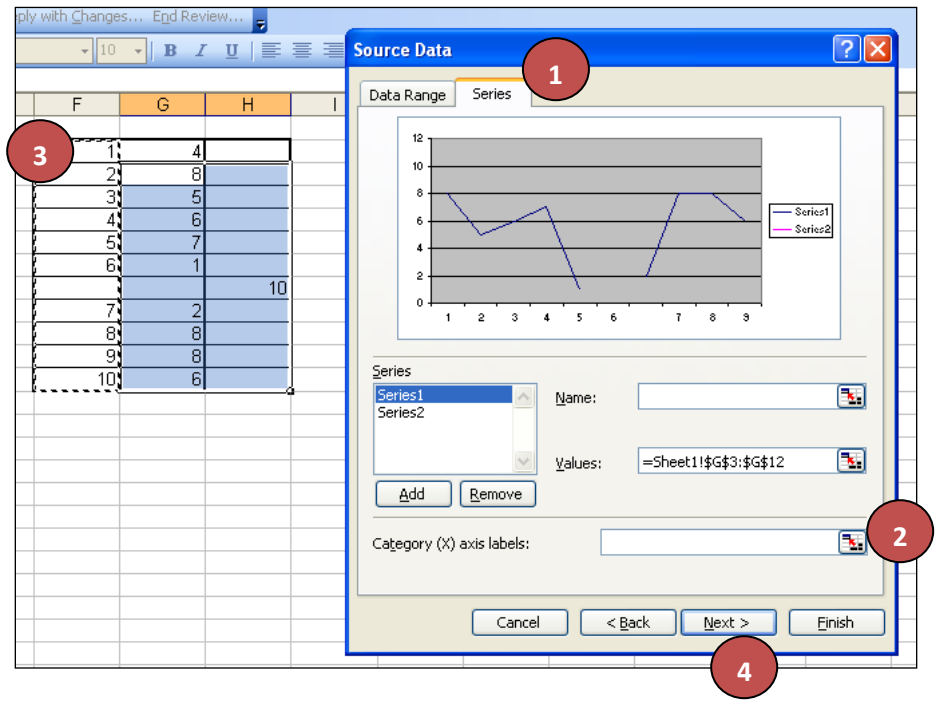

## *Finishing Touches*

## **Titles**

On this screen of the window, you'll add in some finishing touches

## 1. First, Add in your *graph title*, and *titles for your axes*

丶

- a. Your *"Category (X) axis"* should be labeled *Sessions* or *Date*
- b. Your *Value (Y) axis"* should be labeled either *Frequency, Rate, Time,* or *Level* depending on the type of data that you collected

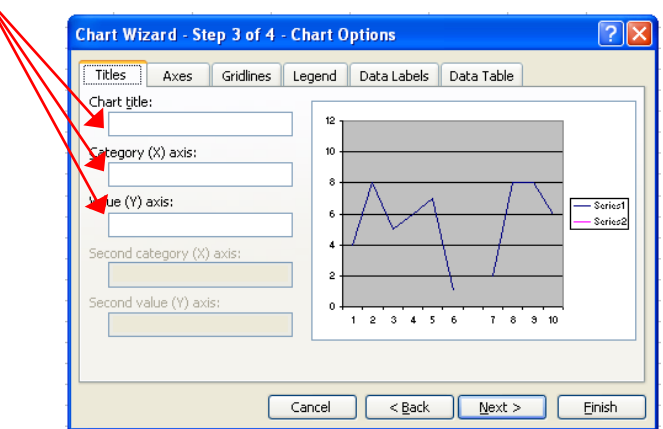

#### **Gridlines & Legend**

- 1. Then get rid of your gridlines by selecting the *Gridlines* tab and erasing the check next to *"Major Gridlines"*
- 2. Also, get rid of your legend by selecting the *Legend* tab and erasing the check next to *"Show Legend"*

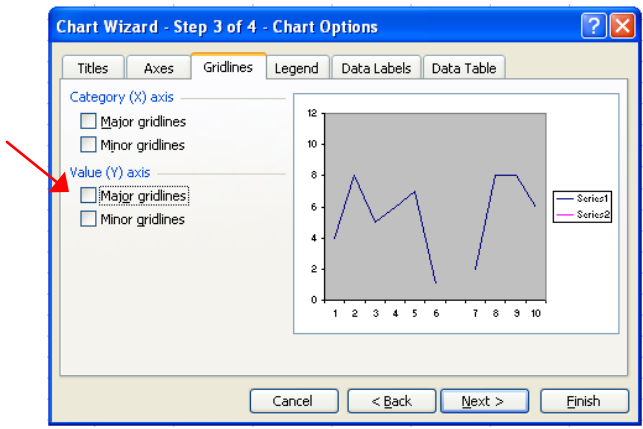

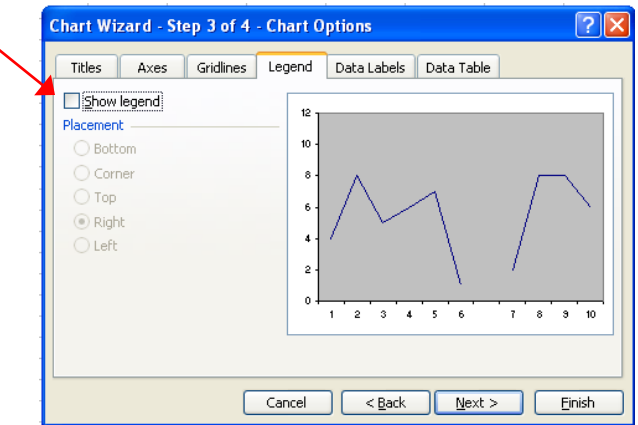

- 3. When you have completed all of this, press *Finish*
- 4. Presto! You now have a Graph!
	- a. But there are a few other changes that you need to make to it…

## *Eliminating the background color*

- 1. To make this graph professional you will want a white background,
	- a. Click on the gray background and press the *Delete* key on your keyboard

#### *Making phase lines*

- 1. To make a phase line find the first area where you have a gap in your line,
	- a. Along the horizontal axis, *right-click* in the middle of that area until you *highlight a single point* there and a small menu pops up that has *"Format Data Series"* at the top
		- i. *You may have to try this multiple times as the point you are looking for is invisible, so don't give up!*
		- ii. *If you really can't find it, make sure that you had only entered in zeros into your third data column*

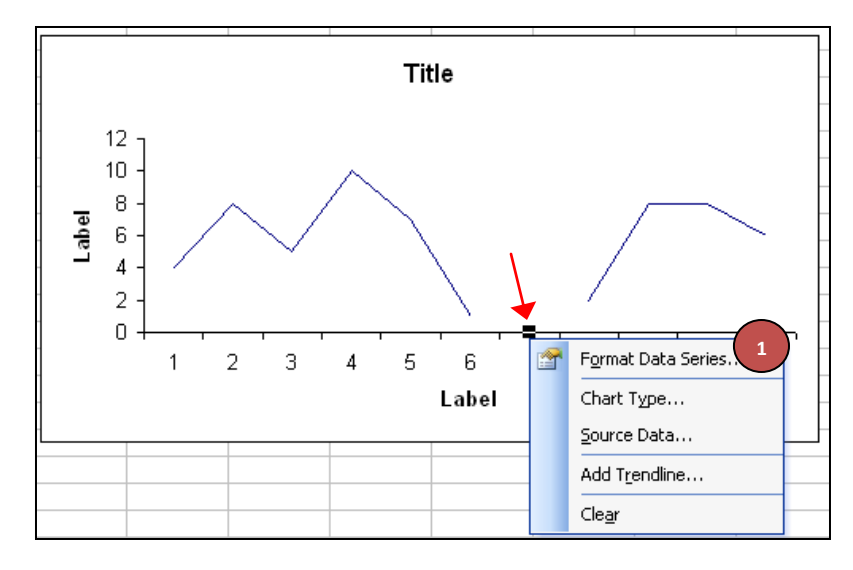

b. Click on *Format Data Series*

- 2. A pop-up window will appear, select the *Y Error Bars* tab,
- 3. Under *"Display"*, click on *Plus*
- 4. Then, next to *"Error Amount"* enter in the highest number of your vertical axis *(for my graph it was "12")*

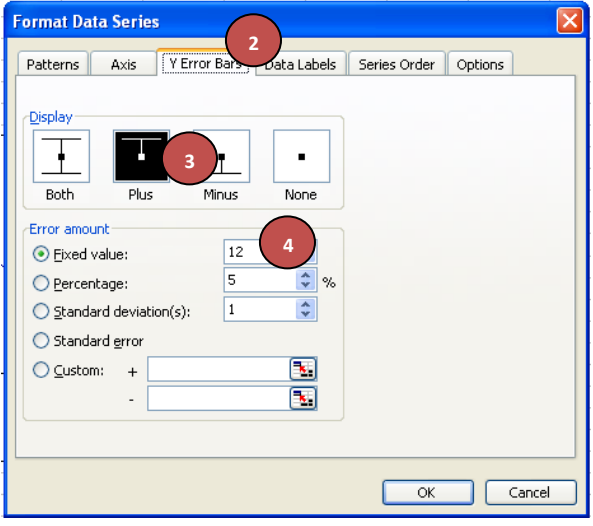

How to make a line graph with phase lines in Excel 2003 & XP 5 and 5 phase lines in Excel 2003 & XP 6 and 5 phase 1 and 7 and 7 and 7 and 7 and 7 and 7 and 7 and 7 and 7 and 7 and 7 and 7 and 7 and 7 and 7 and 7 and 7 and 7 and 7 and 7 and 7 and 7 and

- 5. Now you have a line on your graph, but we need to make it dashed
	- a. *Right-click* on the top of the line until a small menu pops up,
	- b. Click on *Format Error Bars*

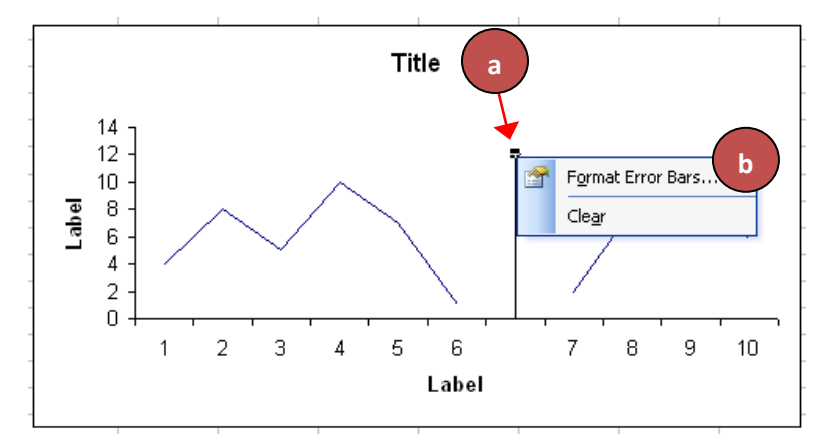

- c. Select the *Patterns* tab
- d. Next to *"Style"*, select the dashed option
- e. Under *"Marker"*, choose the option on the right

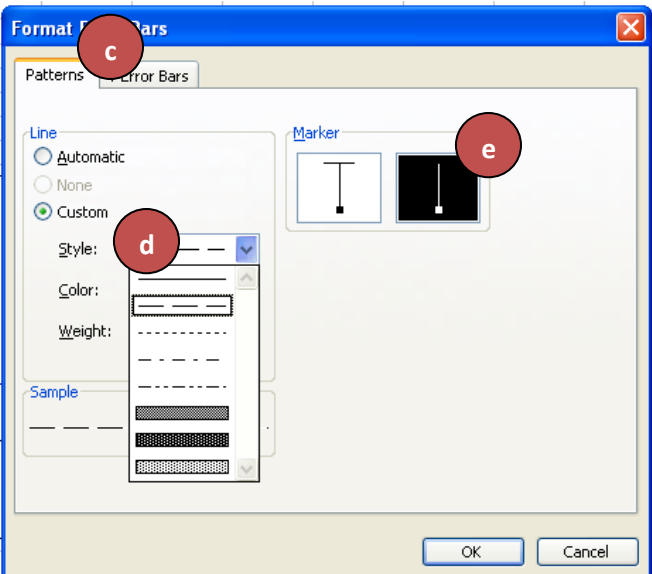

#### *Inserting the graph into a document*

- 1. To insert the graph into a document, simply *right-click*,
- 2. select *Copy,* and
- 3. then *Paste* into your document